## *Logging into eDisclosure*

1. Using your internet browser, enter or click eDisclosure

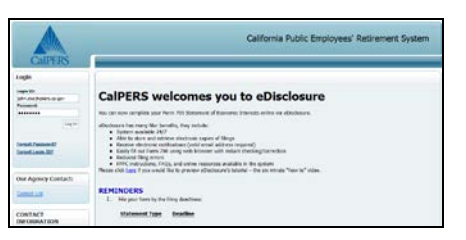

 2. Enter your Login ID (email address) and Password. You may also need to input a unique security code if you failed to provide your correct ID/password.

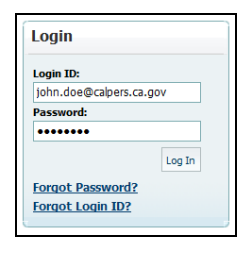

 *Note: For CalPERS email address, use "." instead of underscore.* 

*Example: [john.doe@calpers.ca.gov](mailto:john.doe@calpers.ca.gov)* 

3. Click **Login** button.

 *Note: If this is your first time logging in, you will need to create a new password and security question.* 

### *Start your Form 700 Filing*

1. Navigate to **Current Filings** tab, check the required filing(s) for your position in the "Positions Required to file" page.

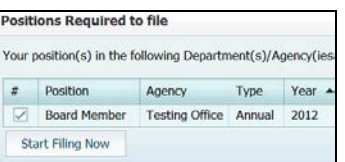

- 2. Click the **Start Filing Now** button.
- 3. Under your "Filing Detail" view, you will find the position(s) you are currently filing for and a list of all schedules. Select **Yes** or **No** on each schedule listed.

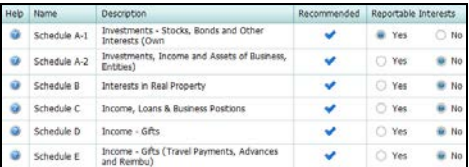

- Select **Yes** if you believe schedule should be completed.
- Select **No** if you have no reportable interests in the schedule.

 *Note: You may hover your mouse over a question mark icon to view FPPC instructions.* 

If you previously filed using eDisclosure, you can choose to copy from a prior filing to a new filing.

- a) Check the **Copy Schedule info from prior filing**.
- b) Select the filing you want to copy.

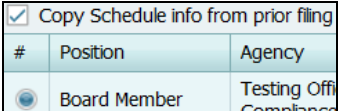

4. Click **Continue** button.

### *Reviewing your Cover Page*

Review and verify the information displayed in your Cover Page.

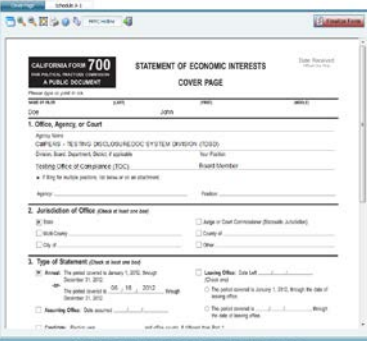

If you find a mistake, please contact the Enterprise Compliance, Risk & Governance Office (ECRG) by reporting an issue in eDisclosure.

#### **To report an issue:**

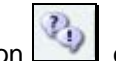

- on top. 1. Click **Report an Issue** icon 2. Fill out *Issue Area*, *Issue*, *and Relates to Position* fields, and *Comments* box.
- 3. Click **Submit** button.
- 4. Log out of eDisclosure using the **Sign Out** on the left side bar.

 *Note: Discontinue next steps until ECRG contacts you for resolution.* 

### *Preparing your Schedule(s)*

 You will have multiple tabs if you're filling out more than one schedule.

> Cover Page Schedule B

- 1. To fill out your schedule, click the schedule tab.
- 2. Enter required fields.
- 3. If you copied schedules from a prior filing, be sure to:
	- a) Delete, remove or enter the sold date for all assets that should not appear, or should be shown as sold /disposed; and
	- b) Add any new information not included in a prior filing.

## *Finalizing your Filing*

Finalize your filing when you have verified and entered all the required information in your form.

1. Click the **Finalize Form** button.

Finalize Form

2. Click **Yes** to confirm that no further changes are needed.

*Note: If you have validation issues, eDisclosure will list all*  the validation issues that it has found within the form. You *may also receive a warning message. Be sure to review the message and take action if necessary.* 

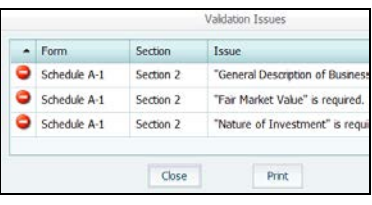

3. If you have validation issues, click **Close** button and click the schedule(s) with issue and enter required field(s) highlighted in red.

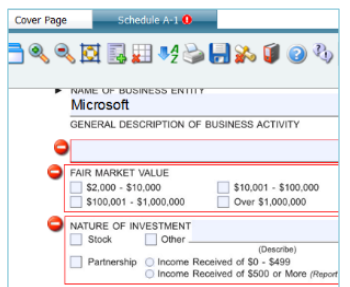

- 4. Re-click the **Finalize Form** button.
- 5. If you are sure that you would like to proceed, click the **Yes** button.

## *Electronically Submit your Filing*

When your form is finalized, you can now electronically submit your form.

- 1. On the "Submit Filing" page, select the **Accept** radio button. If you are filing late, you can optionally provide an explanation for the late filing of your form.
- 2. Click **Electronically Submit** button.

*Note: Your form is instantly routed to your Filing Officer*  and archived under your "Previous Filings." You will receive a confirmation message on-screen and via email *upon submission.* 

I certify under penalty of perjury under the laws of the State of California that the foregoing is true and correct.

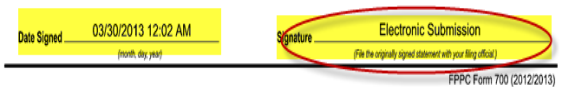

# *View or Print Prior Filings*

1. Click **Previous Filings** tab.

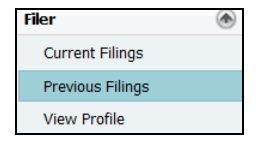

2. From the "Prior Filings" list, select a filing and click the **View** button. You can also select **Print**.

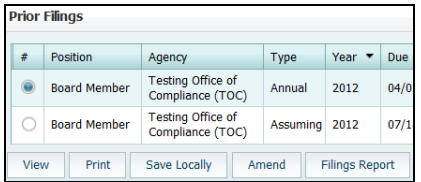

**Note:** On the next page, the form will appear, along with *a time and date stamp confirming your filing submission.* 

### *Amend Prior Filings*

1. From the "Prior Filings" list, select the filing that you would like to amend and click the **Amend** button.

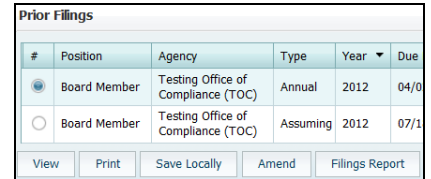

2. Select the existing schedule that you'd like to amend or the newly added schedule that you want to fill out.

**Note:** Your amendment will appear as a separate, new *filing and will not replace the original. Both filings (original and amended) are archived and will become public.* 

- 3. Click the **Finalize Form** button.
- 4. Refer to the steps listed under "Electronically Submit Your Filing" to submit.

## *"How To" Tutorial Video – eDisclosure*

1. Using your internet browser, enter or click

eDisclosure Tutorial Video

#### CONTACT US

#### **ECRG can be reached by email at:**

**Form700@calpers.ca.gov** 

**or by calling:** 

**(916) 795-3337 or (855) 228-4700 (toll free)**